## **Enable the Testing Plug-In**

Home > EMTrack > EMTrack Juvare Events > Enable the Testing Plug-In

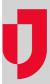

Juvare Events offers a Testing plug-in that helps you schedule, register, communicate results for, and report on medical testing performed in testing clinics. After enabling the plug-in, you must create the testing product and its options.

## **Enable the Plug-in**

- 1. In Juvare Events, on the left, click Events. The Eventspage opens.
- 2. Locate the event and, on that row, click Open event dashboard. The Event dashboard
- 3. On the left, for **Settings**, click to expand the menu.
- 4. Click Plugins. The Installed Plugins page opens.
- 5. In the list, locate Simple Test Results and click Enable.
- 6. Continue with the next procedure.

## **Create the Rapid Test Product**

- 1. On the left, for **Products**, click to expand the menu.
- 2. Click Products. The Products page opens.
- 3. Click Create a new product. The page opens.
- 4. For Item name, enter the name of the test (for example, BinaxNOW).
- 5. Accept the default settings for Product type, Category, and Product variations.
- 6. In Price Settings, for Default price, enter 0 (zero).
- 7. Click Save and continue with more settings. The Modify product page opens.
- 8. Continue with the next procedure.

## **Create the Rapid Test Options**

Once the plug-in is enabled, two custom questions are created. One of the questions must be configured before the plug-in can be used.

Note: Do not make any unspecified edits to the questions and make sure they are both marked hidden.

- 1. On the left, in the Products menu, click Questions. The Questions page opens with two new questions: Test result and Test type.
- 2. For Test type, on the right, click the edit icon. The Question: Test type page opens.
- 3. In the *Products* list, select the checkbox for the product with which you want to associate the question. Most likely, this is the product or products you created in the procedure above.
- 4. In the Answer options section, enter a test result (for example, Positive, Negative, or Inconclusive).
- 5. To add another answer option, click Add a new option and enter another test result.
- 6. Repeat step 5 to create all possible test results.
- 7. Click Save.